# WooCommerce FAQ Plugin - Product FAQ Tab + Store FAQ Page

by: Extendons

extendons.com/

• email: info@extendons.com

#### 1 Installation Guide

This is a quick guide on installation, and updating.

## 1.1 Plugin Installation

To install WooCommerce Product plugin you must have a working and latest version of WordPress and WooCommerce plugin already installed. For information on installing the WordPress , please see the WordPress Codex - Installing WordPress. For installing the WooCommerce and configure the shop please visit the following link WooThemes - Installing WooCommerce.

 Now the next step is the WooCommerce FAQ Plugin - Product FAQ Tab + Store FAQ Page. In the full .ZIP archive you have downloaded from Codecanyon.net. This file is the installable .ZIP archive you can install via WordPress.

Now is time to install **WooCommerce FAQ Plugin - Product FAQ Tab + Store FAQ Page**, please read these steps carefully.

# **Installing from WordPress**

Follow the steps bellow to install from WordPress Admin Dashboard

- Navigate to Plugins
- Click Install Plugins and click Add New
- Click the Upload Plugin button
- Navigate the .ZIP on your computer and click Install Now
- When installation is done please click Activate to activate plugin

# **Installing using FTP**

Follow the steps bellow to install using FTP

- Unzip the provided .ZIP file to a desired location on your computer. These extracted files will be uploaded later via FTP
- Connect to your server via FTP (Use FileZilla or any other FTP client)
- Navigate to /wp-content/plugins/ server directory
- Locate the local directory where you have unzipped the archive
- Upload local folder to remote /wp-content/plugins/
- To activate the newly installed plugin navigate to Plugins and click the Activate button within the WooCommerce FAQ Plugin - Product FAQ Tab + Store FAQ Page

# 1.2 Plugin Updates

## **Update from WordPress Admin**

Follow the steps bellow to update from WordPress Admin Dashboard

- Navigate to Plugins
- Find the currently installed WooCommerce FAQ Plugin Product FAQ Tab + Store FAQ Page and click Deactivate
- After deactivation click Delete to remove the old version (your saved setting will not be lost)
- Click Install Plugins and click Add New
- Click the Upload Plugin button
- Navigate the new version archive .ZIP file on your computer and click Install Now
- When installation is done please click Activate to activate plugin

## **Update using FTP**

Follow the steps bellow to update using FTP

- Unzip the new version archive .ZIP file to a desired location on your computer. These extracted files will be uploaded later via FTP
- Connect to your server via FTP (Use FileZilla or any other FTP client)
- Navigate to /wp-content/plugins/ server directory and delete the current plugin folder
- Locate the local directory where you have unzipped the new version archive .ZIP file
- Upload local folder to remote /wp-content/plugins/

#### 2 User Guide

After installation of plugin, login to admin panel and flush your cache storage.

# 2.1 How to Add/Edit FAQs

At the backend go to **Products FAQs**. Here you will the list of the product FAQs on your store. You can add new FAQs by clicking the **Add New FAQ** button. We areediting a existing FAQ by clicking on **Edit** to continue.

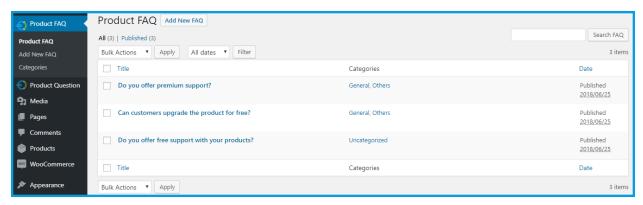

Now at the front end your FAQ will be displayed as shown below. You can also go back to edit this information.

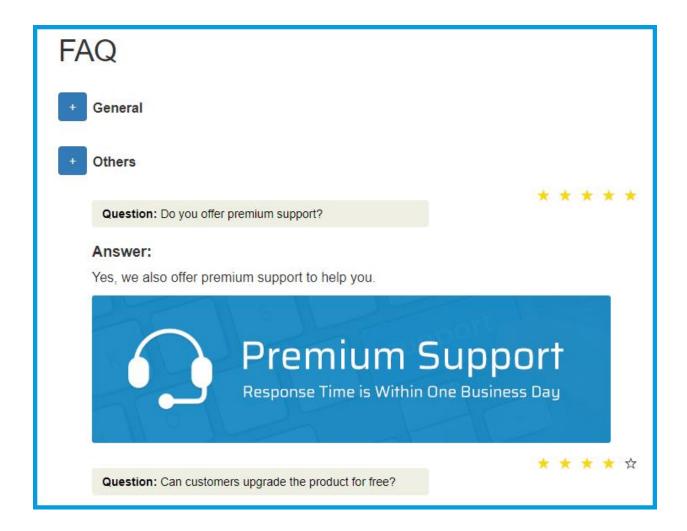

# 2.2 How to Manage Product Questions

At the backend go to Products Questions. Here you will the list of the product questions on your store submitted by users. You can replay to all the questions from here amd you also have the option to add new questions by clicking the **Add New Question** button.

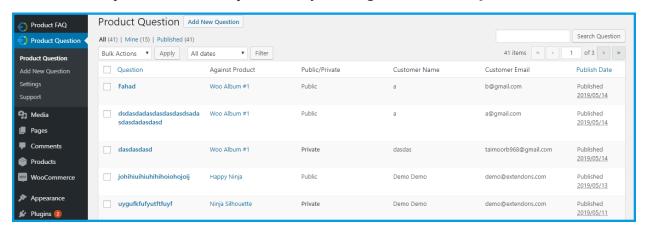

You can allow comments on this questions by users and reply to them from here as well.

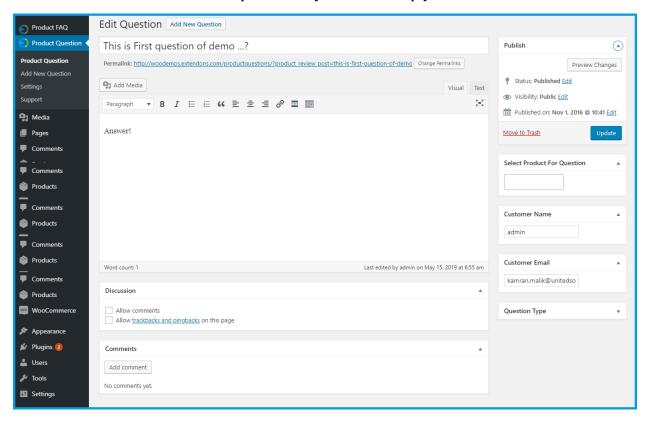